# PARA SOLICITAR INSCRIÇÃO [PROFISSIONAL](http://crtrceara.gov.br/wp-content/uploads/2022/10/requerimento_reativacao_inscricao.pdf)

ACESSE > WWW.CRTRCEARA.GOV.BR | (C) (85) 9 9694.7087 | (2) (85) 3251.1551 **CRTR2@CRTRCEARA.GOV.BR**

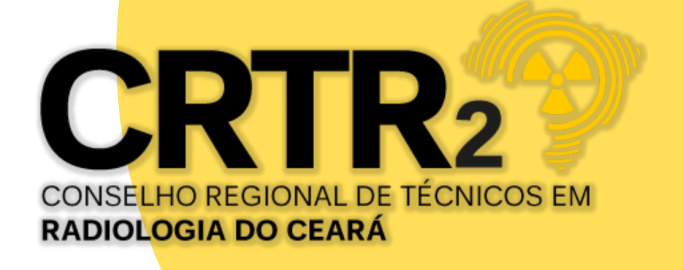

[A PESSOA FÍSICA DEVE INSCREVER-SE NO CONSELHO REGIONAL DE](http://crtrceara.gov.br/wp-content/uploads/2022/10/requerimento_reativacao_inscricao.pdf) [RADIOLOGIA DA 2ª REGIÃO COM JURISDIÇÃO NO ESTADO DO CEARÁ ONDE](http://crtrceara.gov.br/wp-content/uploads/2022/10/requerimento_reativacao_inscricao.pdf) [PRETENDER EXERCER A PROFISSÃO.](http://crtrceara.gov.br/wp-content/uploads/2022/10/requerimento_reativacao_inscricao.pdf)

[As inscrições estão sendo feitas via presencial, com apresentação dos](http://crtrceara.gov.br/wp-content/uploads/2022/10/requerimento_reativacao_inscricao.pdf) [documentos originais e cópias simples ou envio pelo whatsapp \(85\)99694-7087](http://crtrceara.gov.br/wp-content/uploads/2022/10/requerimento_reativacao_inscricao.pdf) [ou por e-mail](http://crtrceara.gov.br/wp-content/uploads/2022/10/requerimento_reativacao_inscricao.pdf) *[registro@crtrceara.gov.br](http://crtrceara.gov.br/wp-content/uploads/2022/10/requerimento_reativacao_inscricao.pdf)*, [no formato do arquvio em PDF por](http://crtrceara.gov.br/wp-content/uploads/2022/10/requerimento_reativacao_inscricao.pdf) [blocos de 3 em 3 itens, contendo o nome do arquivo,](http://crtrceara.gov.br/wp-content/uploads/2022/10/requerimento_reativacao_inscricao.pdf) [exemplo:](http://crtrceara.gov.br/wp-content/uploads/2022/10/requerimento_reativacao_inscricao.pdf) [primeiro bloco,](http://crtrceara.gov.br/wp-content/uploads/2022/10/requerimento_reativacao_inscricao.pdf) [nome do arquvio item 1,2,3, segundo bloco, 4,5,6, sucessivamente](http://crtrceara.gov.br/wp-content/uploads/2022/10/requerimento_reativacao_inscricao.pdf).

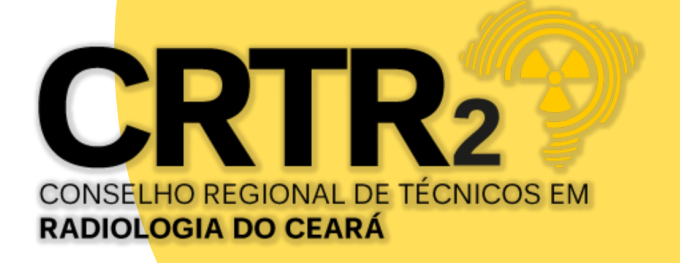

PRIMEIRO PASSO: Digitar o link https://crtrceara.gov.br/pessoa-fisica-3/ , ou acesso direto pelo site www.crtrceara.gov.br, clicando no menu inscrição. Clique no link correspondente a sua formação, técnico ou tecnológo, modalidade, provisória ou definitiva, baixe os pdf´ s: Relação de documentos, requerimento e termo de inscrição, preencher com letra de forma e legível, data, assinatura e colar a foto 3/4 no local indicado no requerimento de inscrição.

Digitalize seus documentos em PDF e a foto 3/4 em formato JPEG. Havendo arquivo frente e verso, observando se está assinado pelo portador, deverá escanear o documento completo.

Certifique-se que os dados das imagens estejam legíveis, iluminados e sem margem cortada.

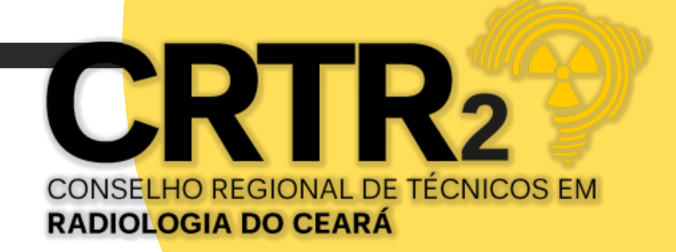

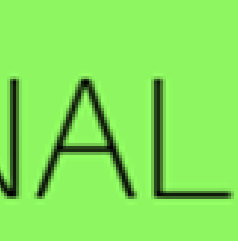

SEGUNDO PASSO: ENTREGA DE DOCUMENTOS > APÓS ENTREGA DOS DOCUMENTOS COMPLETOS CONFORME RELAÇÃO, ORIGINAIS E CÓPIAS, SERÁ ENVIADO PELO WHATSAPP, SENHA PROVISÓRIA PARA ACESSO AO SISTEMA CADASTRAL PARA ACOMPANHAR DE FORMA ON LINE O STATUS DE SUA SOLICITAÇÃO, NO MENU "CONSULTAR PROTOCOLO" , E O BOLETO DA TAXA DE INSCRIÇÃO 2024 NO VALOR DE R\$ 97,85.

ACESSAR O SITE *[WWW.CRTRCEARA.GOV.BR,](http://www.crtrceara.gov.br/)* CLICAR NA IMAGEM ABAIXO.

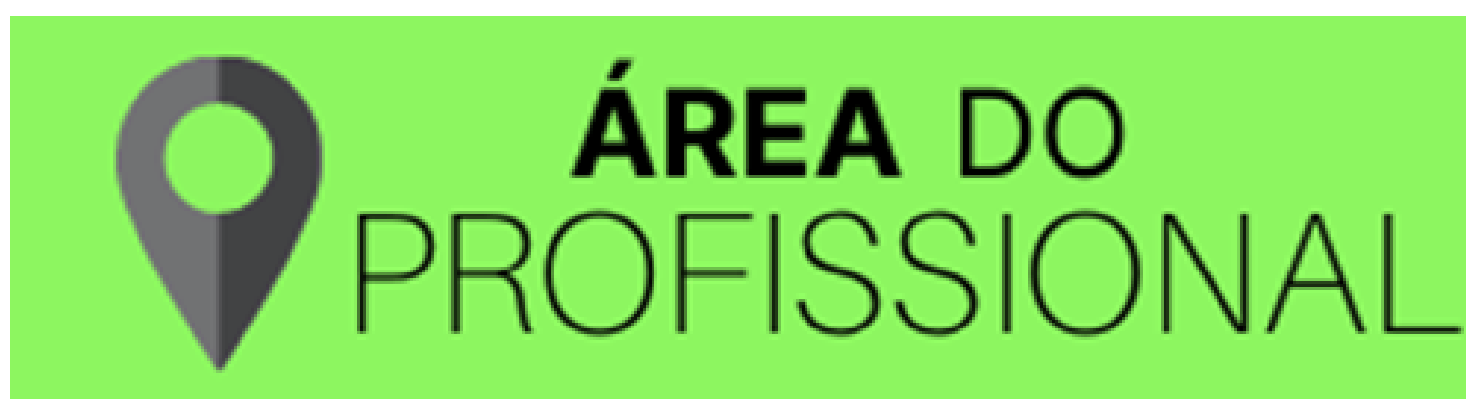

## INSCRIÇÃO NA [MODALIDADE](http://crtrceara.gov.br/wp-content/uploads/2022/10/requerimento_reativacao_inscricao.pdf) PRESENCIAL

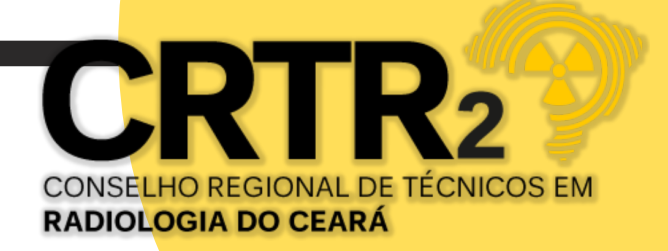

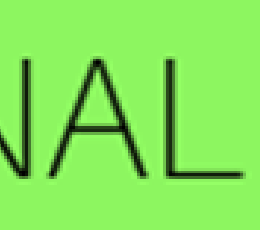

CONFORME RELAÇÃO, ENVIAR PELO WHATSAPP, OS DOCUMENTOS COMPLETO [NO FORMATO](http://crtrceara.gov.br/wp-content/uploads/2022/10/requerimento_reativacao_inscricao.pdf) [DO ARQUIVO EM PDF, POR BLOCOS, DE 3 EM 3 DOCUMENTOS, CONTENDO O NOME DO](http://crtrceara.gov.br/wp-content/uploads/2022/10/requerimento_reativacao_inscricao.pdf) [ARQUIVO, EXEMPLO: PRIMEIRO BLOCO, NOME DO ARQUVIO ITEM 1,2,3, SEGUNDO BLOCO,](http://crtrceara.gov.br/wp-content/uploads/2022/10/requerimento_reativacao_inscricao.pdf) [4,5,6, SUCESSIVAMENTE](http://crtrceara.gov.br/wp-content/uploads/2022/10/requerimento_reativacao_inscricao.pdf), APÓS CONFIRMAÇÃO DE RECEBIMENTO PELO CRTR2, SERÁ ENVIADO, SENHA PROVISÓRIA PARA ACESSO AO SISTEMA CADASTRAL PARA ACOMPANHAR DE FORMA ON LINE O STATUS DE SUA SOLICITAÇÃO, NO MENU "CONSULTAR PROTOCOLO", E O BOLETO DA TAXA DE INSCRIÇÃO 2024 NO VALOR DE R\$ 97,85.

# SEGUNDO PASSO: ENTREGA DE DOCUMENTOS > INSCRIÇÃO NA [MODALIDADE](http://crtrceara.gov.br/wp-content/uploads/2022/10/requerimento_reativacao_inscricao.pdf) ONLINE

ACESSAR O SITE *[WWW.CRTRCEARA.GOV.BR,](http://www.crtrceara.gov.br/)* CLICAR NA IMAGEM ABAIXO.

**ÁREA DO DEISSIONAL** 

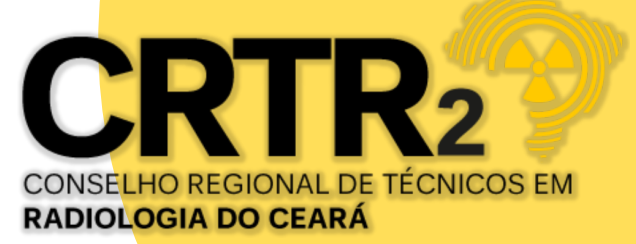

TERCEIRO PASSO: ACESSAR O SISTEMA > SERÁ DIRECIONADO PARA O SISTEMA CADASTRAL STUDIO TECNOLOGIA DA INFORMAÇÃO, NO MENU, CLICAR EM LOGIN, EM SEGUIDA APARECERÁ UMA JANELA PARA QUE O PROFISSIONAL PREENCHA COM SEUS DADOS: CPF, SENHA E DATA DE NASCIMENTO, MARCANDO A OPÇÃO NÃO SOU ROBÔ, CLICANDO EM *ENTRAR*.

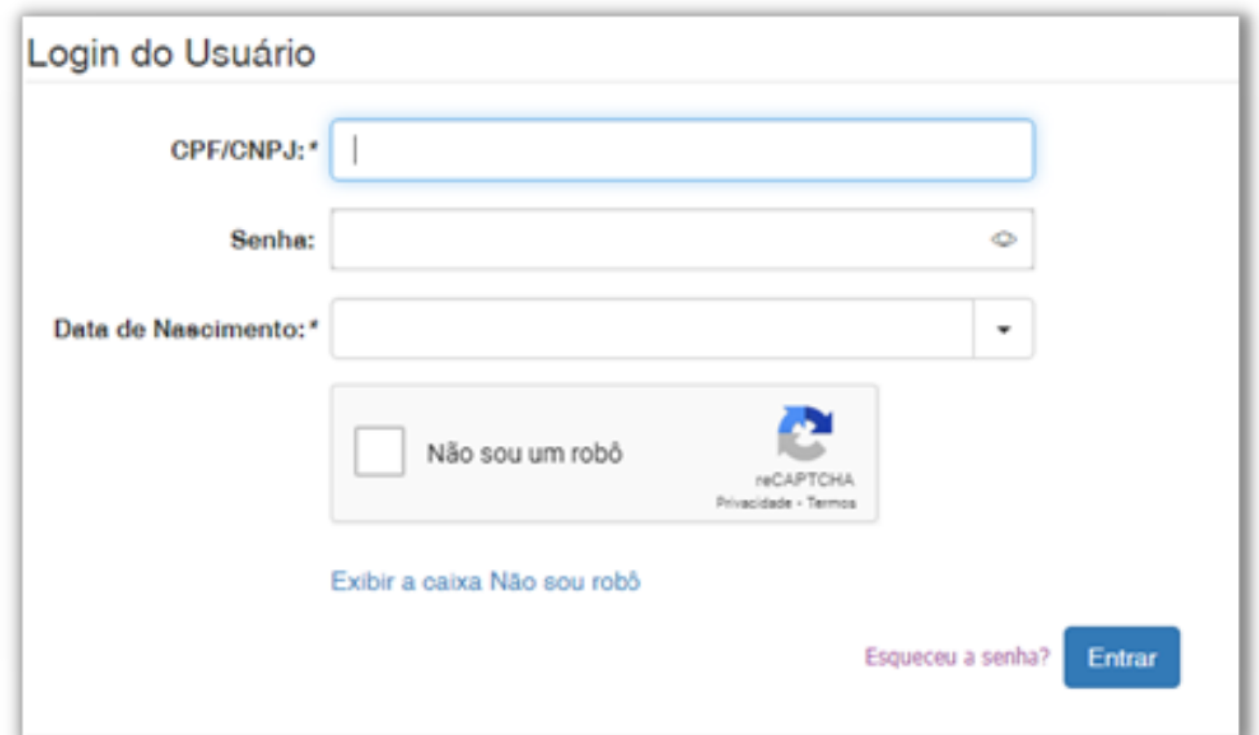

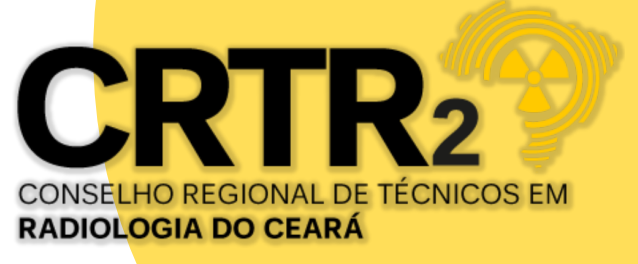

### QUARTO PASSO: TROCAR SENHA > APÓS LOGADO NO SISTEMA, CLICAR NO MENU TROCAR SENHA, REALIZAR A TROCA DA SENHA, DIGITAR A SENHA PROVISÓRIA RECEBIDA PELO WHATSAPP E CADASTRAR A NOVA SENHA. O LAYOUT DE SEGURANÇA PARA CRIAÇÃO DE SENHA:

• NO MÍNIMO 8 DÍGITOS E CONTER: 1 CARACTERE ESPECIAL NÃO ALFANUMÉRICO, 1 LETRA MAIÚSCULA, 1 LETRA MINÚSCULAS, 1 NÚMERO. EX: Joao521@

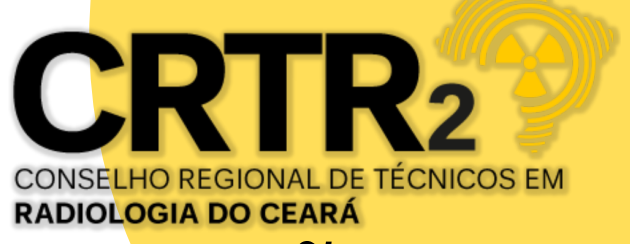

QUINTO PASSO: APÓS PAGAMENTO DO BOLETO DA TAXA DE INSCRIÇÃO, O PROFISSIONAL DEVERÁ AGUARDAR NO PRAZO DE 24HORAS EM DIA ÚTIL PARA BAIXA DO PAGAMENTO. PODERÁ CONSULTA NO MENU *CONSULTAR DÉBITO EM ABERTO.*

EM SEGUIDA CONSULTA DO STATUS > CLICAR NO MENU *CONSULTAR PROTOCOLO*, E ACOMPANHAR O STATUS DA SOLICITAÇÃO NA OPÇÃO *DESCRIÇÃO*, QUE NA INICIAL INFORMARÁ O DIA DA PREVISÃO DE ANÁLISE.

OBSERVAÇÃO: lembrando que o prazo máximo para o Conselho Regional analisar e deliberar será de até 45 dias contados do protocolo do pedido, conforme Resolução CONTER nº 04/2002 Art. 1º.

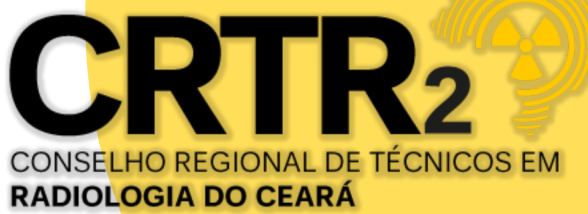

SEXTO PASSO: BAIXAR BOLETOS:TAXA DA CIP E ANUIDADE > APÓS ACOMPANHAR STATUS DE SUA SOLICITAÇÃO, NO MENU CONSULTAR PROTOCOLO, CONTER O DEFERIMENTO DO REGISTRO PROFISSIONAL, NA OPÇÃO *DESCRIÇÃO*, O PROFISSIONAL DEVERÁ ACESSAR O MENU *CONSULTAR DÉBITOS EM ABERTO*, BAIXAR OS BOLETOS PARA PAGAMENTO DE TAXA DA CIP- CARTEIRA DE IDENTIDADE PROFISSIONAL E ANUIDADE(PAGAMENTO À VISTA DA ANUIDADE, INTEGRAL OU PROPORCIONAL, NÃO HÁ PARCELAMENTO PARA 1ª ANUIDADE).

A ANUIDADE DO CONSELHO REGIONAL DE RADIOLOGIA É UM TRIBUTO DE CARÁTER OBRIGATÓRIO. PORTANTO, TODO PROFISSIONAL DAS TÉCNICAS RADIOLÓGICAS COM REGISTRO ATIVO TEM O DEVER DE EFETUAR O PAGAMENTO DA ANUIDADE, INDEPENDENTE DO EXERCÍCIO OU NÃO DA PROFISSÃO.

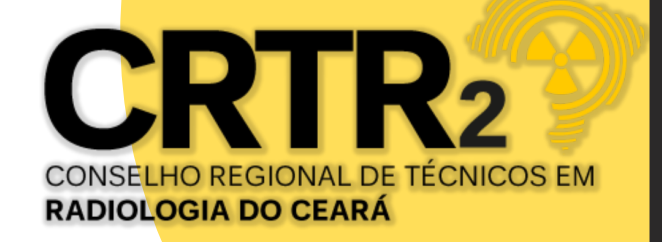

OITAVO PASSO: BAIXA DE BOLETOS:TAXA DA CIP E ANUIDADE > APÓS ACOMPANHAR STATUS, O PROFISSIONAL DEVERÁ ACESSAR O MENU *CONSULTAR DÉBITOS EM ABERTO.* BAIXADO OS PAGAMENTOS DOS BOLETOS AUTOMÁTICO PELO SISTEMA BANCÁRIO, O PROFISSIONAL DEVERÁ AGUARDAR NO PRAZO DE 24HORAS EM DIA ÚTIL PARA BAIXA DAS CERTIDÕES: EXCEPCIONAL E NEGATIVA.

*PAUTADO NO ART. 23 DO CÓDIGO DE ÉTICA, "CONSTITUI DEVER E OBRIGAÇÃO DOS PROFISSIONAIS DAS TÉCNICAS RADIOLÓGICAS MANTER ATUALIZADOS SEUS DADOS CADASTRAIS E REGULARIZADAS AS SUAS OBRIGAÇÕES FINANCEIRAS JUNTO AO CONSELHO REGIONAL."*

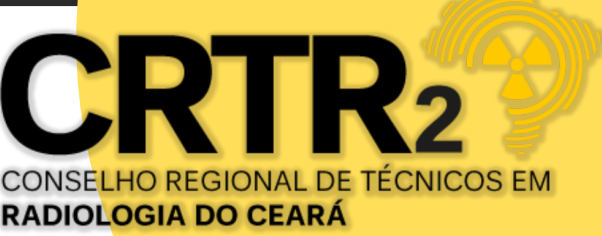

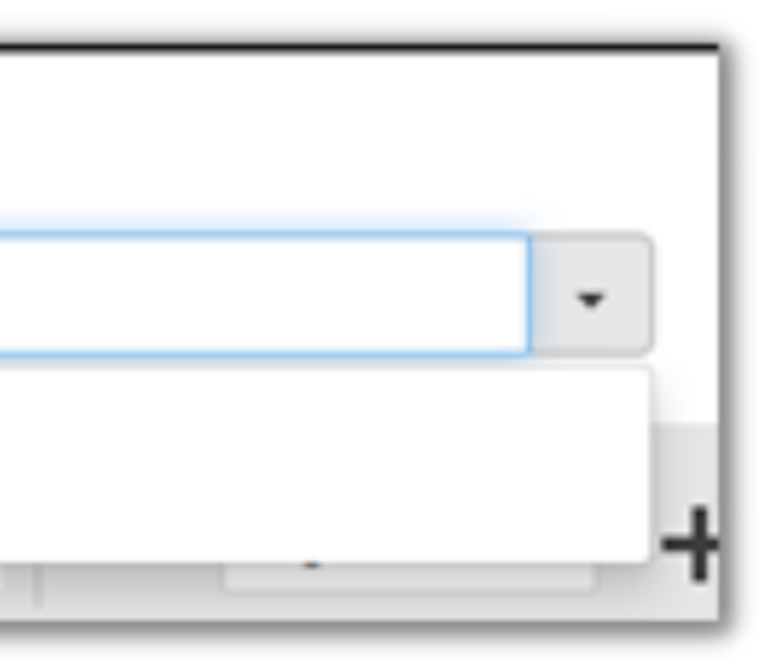

NONO PASSO: BAIXAR CERTIDÕES DE REGULARIZAÇÃO DO REGISTRO > ACESSAR O SITE *[WWW.CRTRCEARA.GOV.BR](http://www.crtrceara.gov.br/)* OU CLICAR NO LINK: HTTPS://WWW.STUDIOSTI.COM.BR/STI-FINANCEIRO/RADIOLOGIA/CRTR2/TELAS/SEGURANCA/LOGIN\_TL.ASPX? RETURNURL=~/RELATORIOS/CERTIDAO\_IMPRESSAO\_FILTRO\_TL.ASPX?P=0 . APÓS LOGADO, NO MENU *OUTRAS CERTIDÕES,* BAIXAR AS CERTIDÕES DE REGULARIZAÇÃO DO REGISTRO PROFISSIONAL: CERTIDÃO NEGATIVA(QR CODE) E CERTIDÃO PROFISSIONAL EXCEPCIONAL(QR CODE).

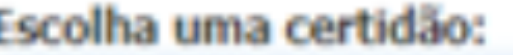

Certidão Negativa (QR Code)

Certidão Profissional Excepcional (QR Code)

OBSERVAÇÃO: ESSAS CERTIDÕES COMPROVA A REGULARIZAÇÃO DO SEU REGISTRO PARA FINS DE TRABALHO.

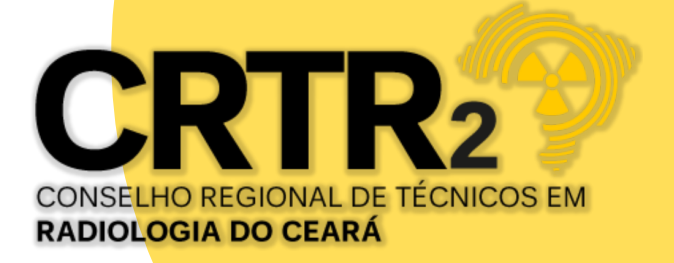

DÉCIMO PASSO : SOLICITAR A CIP- CARTEIRA DE IDENTIDADE PROFISSIONAL. >

COM A LIBERAÇÃO DO REGISTRO PROVISÓRIO, PROFISSIONAL RECEBERÁ UMA CERTIDÃO EXCEPCIONAL QUE SUBSTITUIRÁ A CIP NO PRAZO DE ATÉ 01(UM) ANO.

FICA VEDADO A SOLICITAÇÃO DA CIP - CARTEIRA DE IDENTIDADE PROFISSIONAL PARA PROFISSIONAIS QUE POSSUEM REGISTRO PROVISÓRIO.

DO DIREITO A SOLICITAÇÃO DA CIP: APÓS O RECEBIMENTO DO DIPLOMA, QUE SOLICITADO POR MEIO DE REQUERIMENTO A MUDANÇA DO REGISTRO PROVISÓRIO PARA O REGISTRO DEFINITIVO E DEFERIDO TAL SOLICITAÇÃO, ESTARÁ LIBERADO O ACESSO PARA SOLICITAÇÃO DA CIP.

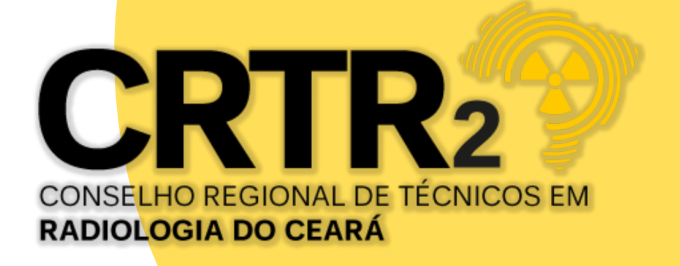

### ATUALIZAÇÃO CADASTRAL

CLICAR NO SITE *[WWW.CRTRCEARA.GOV.BR](http://www.crtrceara.gov.br/)*, PASSO 1 - ATUALIZAÇÃO CADASTRAL OU NO LINK HTTPS://WWW.STUDIOSTI.COM.BR/STI-FINANCEIRO/RADIOLOGIA/CRTR2/TELAS/SEGURANCA/LOGIN\_TL.ASPX? RETURNURL=~/TELAS/CADASTRO/ATUALIZACAO\_CADASTRAL\_MANTER\_TL.ASPX?P=0, O PROFISSIONAL APÓS ACESSO AO SISTEMA CADASTRAL, DEVERÁ REALIZAR A ATUALIZAÇÃO CADASTRAL CLICANDO NA ABA AMARELA PASSO 1 ATUALIZAÇÃO CADASTRAL.

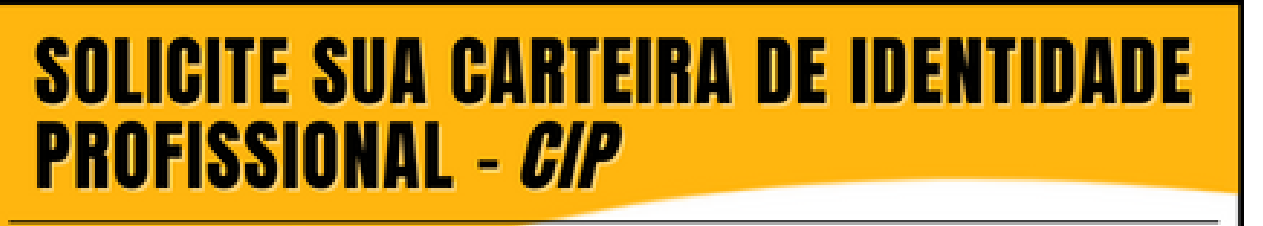

PASSO <sup>1</sup> + FAÇA AQUI SUA ATUALIZAÇÃO

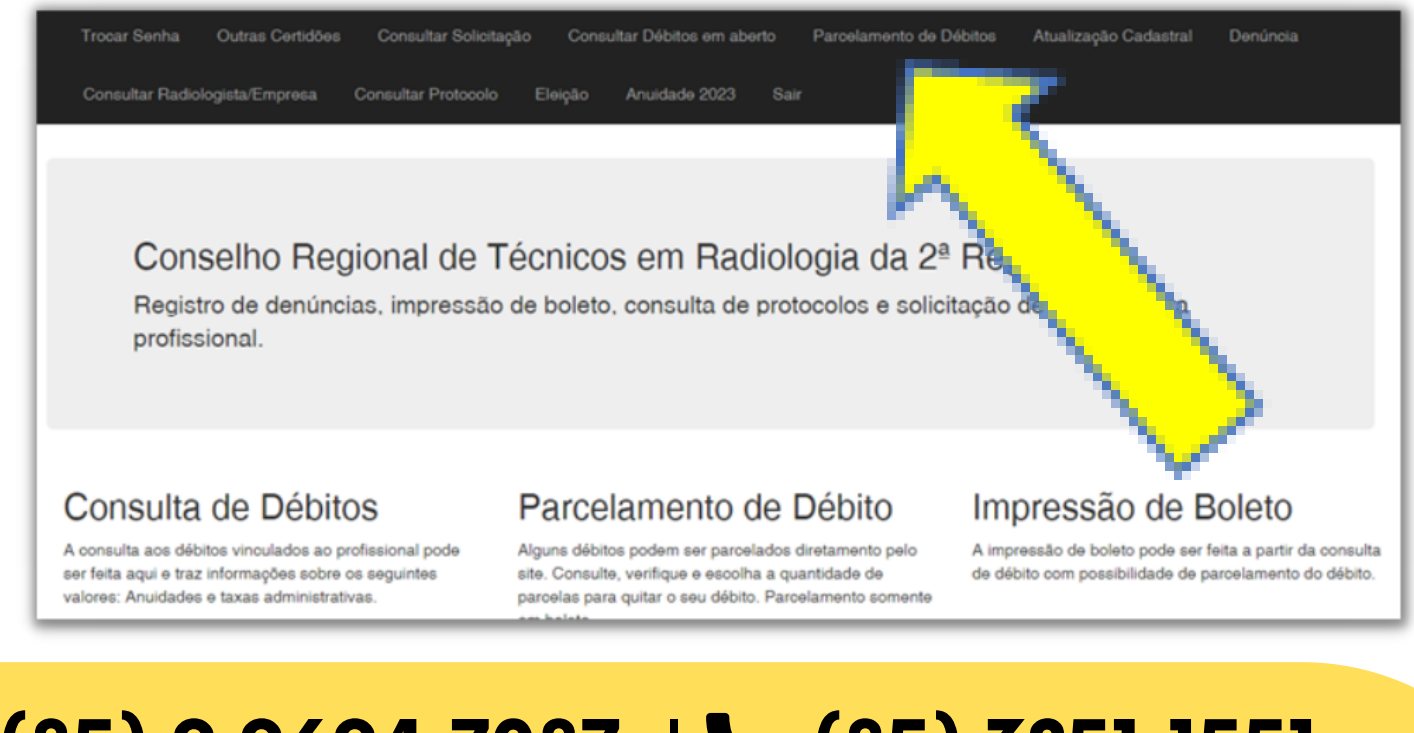

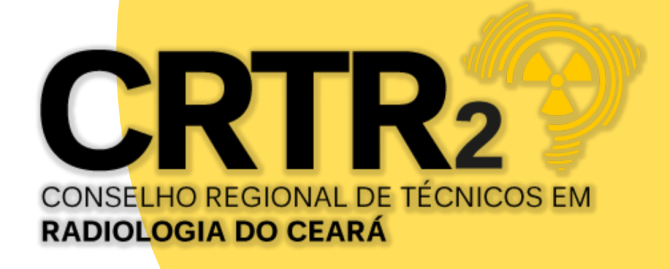

### CONCLUÍDO, CLICAR NO 2º PASSO *(LEITURA DO MANUAL);*

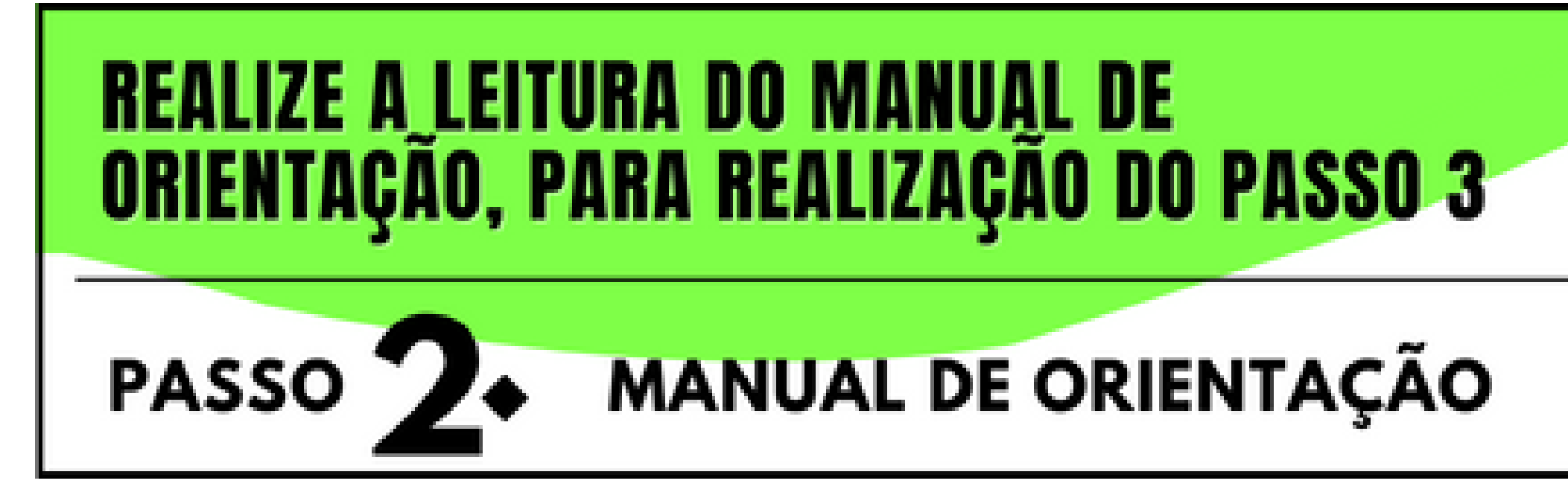

### ACESSAR O PASSO 3. *(REGISTRAR CADASTRO)*

# **CLIQUE EM: "REGISTRAR NOVO USUÁRIO"**

### **REGISTRAR: LOGIN & SENHA<br>E SOLICITAR À CIP** PASSO<sup>T</sup>

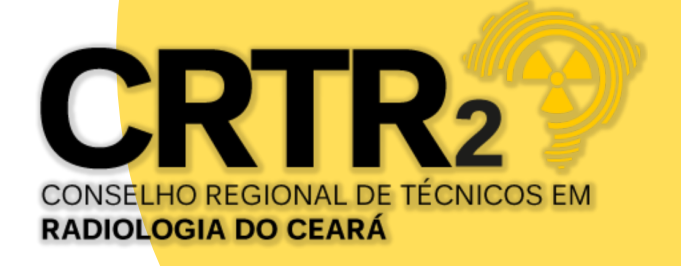

### TELA DE *SOLICITAÇÃO DO REGISTRO DE USUÁRIO*

### CLICAR EM "REGISTRAR NOVO USUÁRIO"

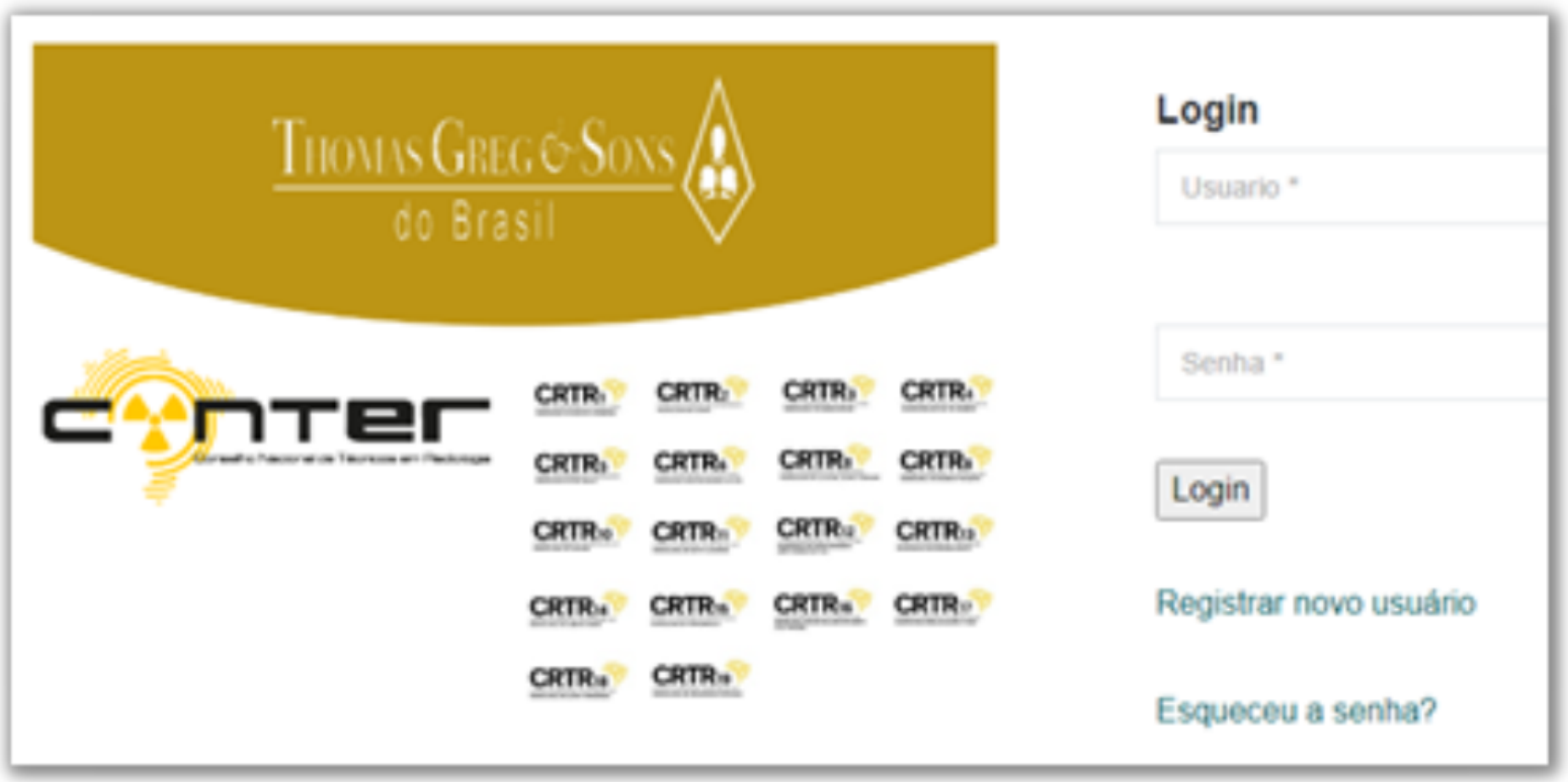

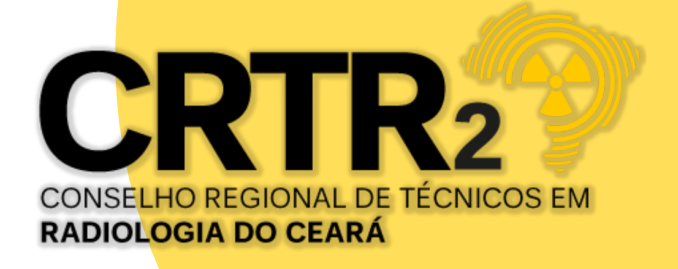

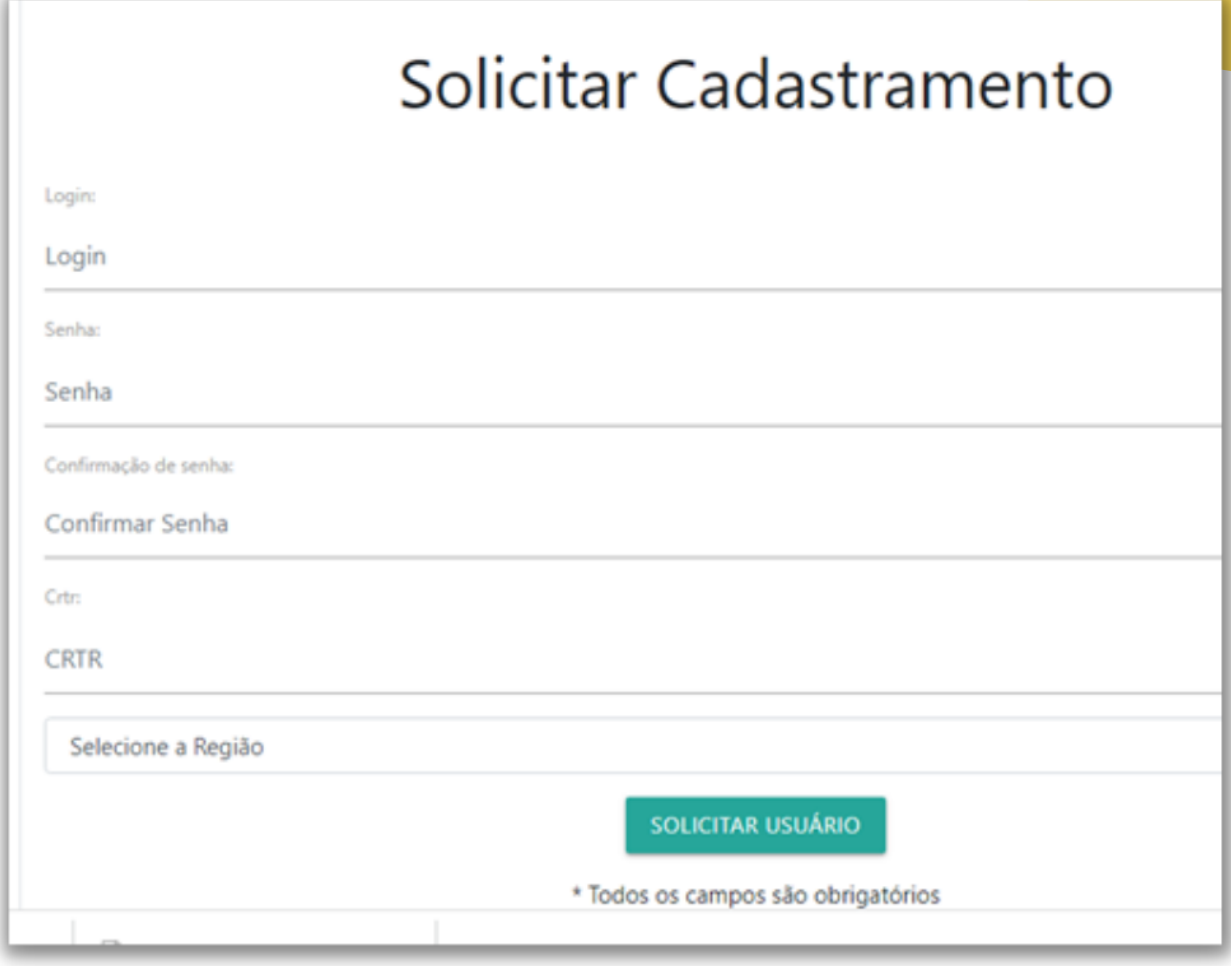

CLIQUE EM *REGISTRAR NOVO USUÁRIO* E PREENCHA OS DADOS SOLICITADOS. *SUGESTÃO PARA O LOGIN:* CPF SEM TRAÇO E PONTO, *ATENÇÃO PARA A SENHA,* QUE DEVE CONTER NO MÍNIMO 8 DÍGITOS COM 1 CARACTERE ESPECIAL, 1 LETRA MAIÚSCULA, LETRAS MINÚSCULAS E 1 NÚMERO;

### **FINALIZADO CLICAR SOLICITAR USUÁRIO**

ACESSE SEU E-MAIL, POR ALGUNS MINUTOS RECEBERÁ UM E-MAIL PARA CONFIRMAR O CADASTRO, LEIA ATENTAMENTE E CLIQUE PARA CONFIRMAR SUA SOLICITAÇÃO EM *"CLICANDO AQUI"* EM SEGUIDA CLIQUE NO CAMPO INDICADO *IR PARA LOGIN;*

# **CRTR2@CRTRCEARA.GOV.BR**

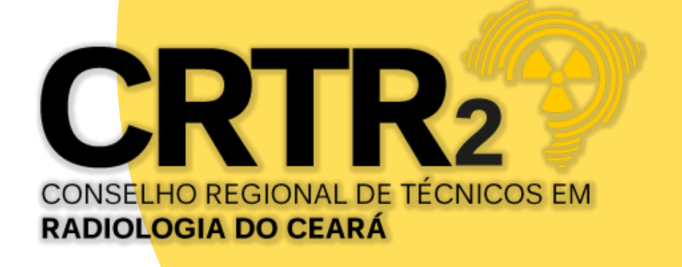

### NA TELA INICIAL DO SITE, CLIQUE EM

+ Nova Requisição

### AO ACESSAR A TELA DE CADASTRO, ASSISTA ATENTAMENTE AOS VÍDEOS TUTORIAIS SOBRE A CAPTURA DE FOTO E ASSINATURA;

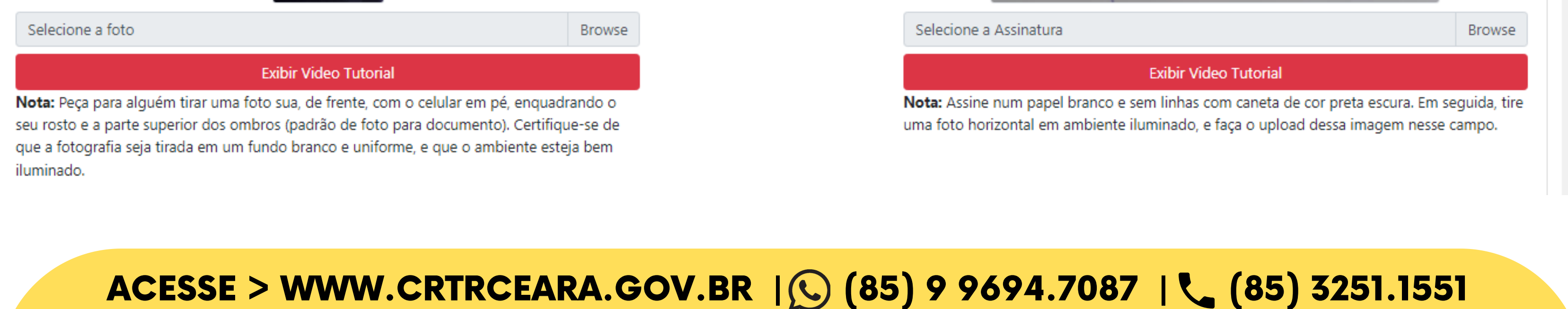

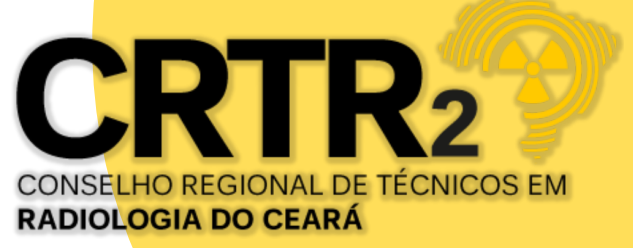

ANEXE SUA FOTO E SUA ASSINATURA NOS LOCAIS INDICADOS. É IMPORTANTE SEGUIR AS ORIENTAÇÕES DOS TUTORIAIS, CASO CONTRÁRIO, SUA SOLICITAÇÃO SERÁ NEGADA;

O SISTEMA CARREGARÁ OS DADOS PESSOAIS E DE ENDEREÇO, PARA VALIDAÇÃO DO PROFISSIONAL. CLIQUE NO BOTÃO SALVAR E SUA SOLICITAÇÃO SERÁ CONCLUÍDA;

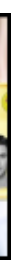

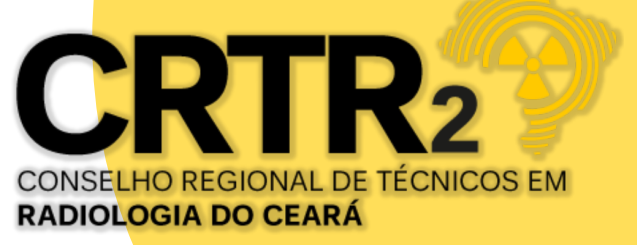

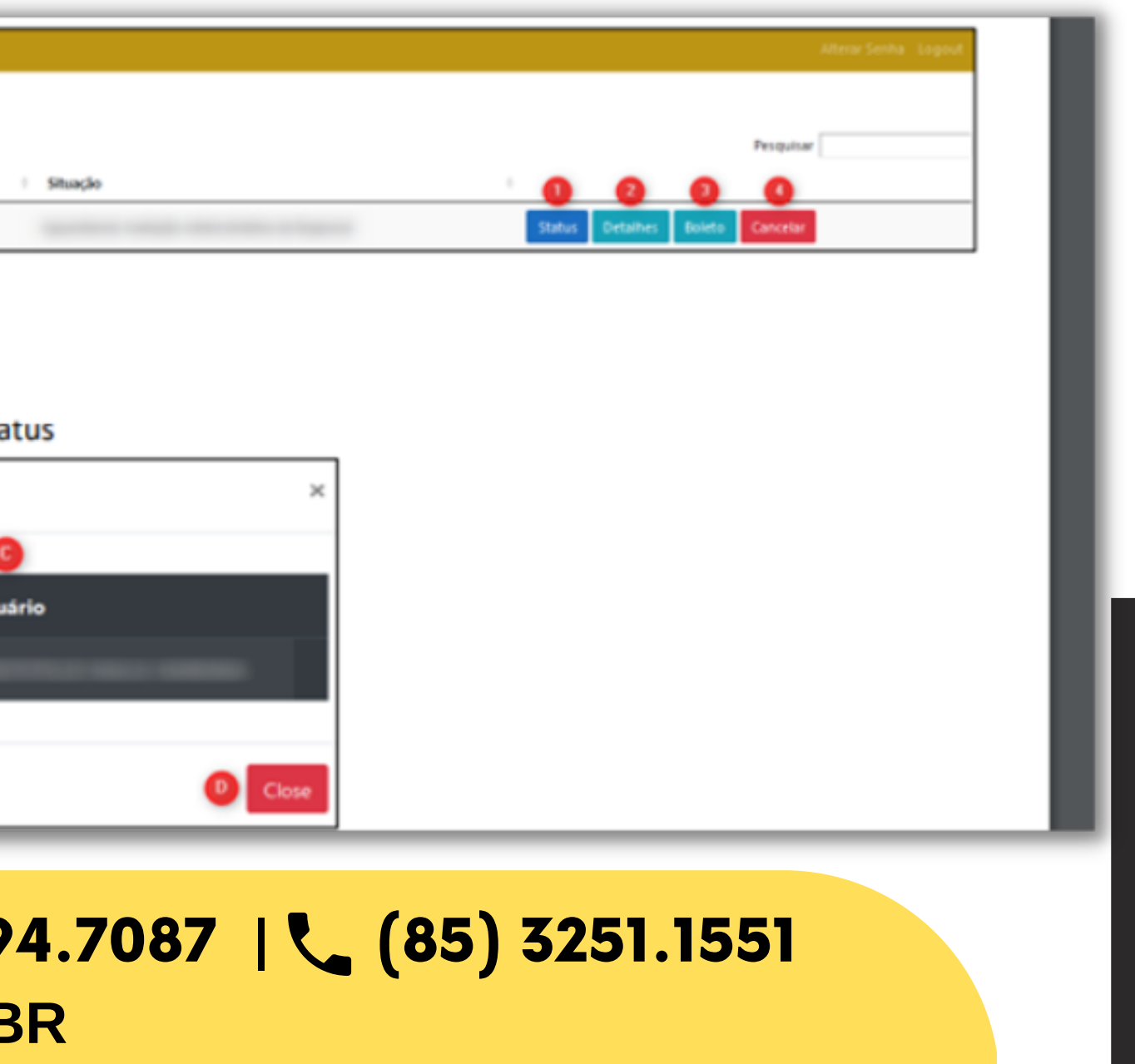

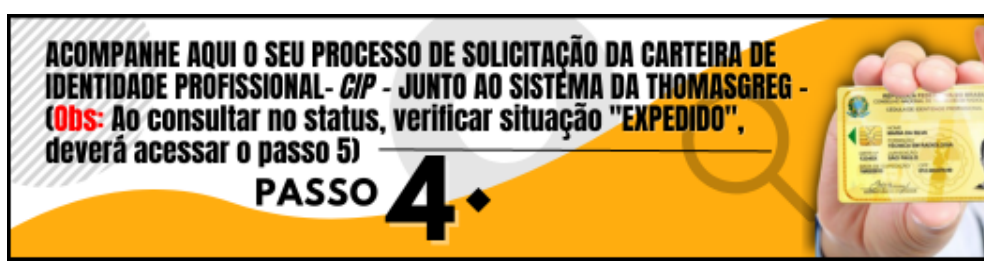

VOCÊ PODERÁ ACOMPANHAR O ANDAMENTO NA TELA PRINCIPAL NO 4ª PASSO, APÓS ACESSO, CLICAR NA OPÇÃO CONSULTA STATUS, QUANDO DA VISUALIZAÇÃO DO STATUS CONSTATAR A SITUAÇÃO *EXPEDIDO*, SUA CARTEIRA FOI CONCLUÍDA A CONFECÇÃO.

SITUAÇÃO REALIZADAS; SEQUÊNCIA DE SITUAÇÕES 1 – AGUARDANDO PROFISSIONAL ENVIAR O CADASTRO 2 - AGUARDANDO AVALIAÇÃO ADMINISTRATIVA DA REGIONAL REQUISIÇÃO ENCERRADA

3 – AGUARDANDO A REGIONAL LIBERAR A EMISSÃO

4 – AGUARDANDO LIBERAÇÃO DE PRODUÇÃO

- 5 AGUARDANDO EXPEDIÇÃO
- 6 EXPEDIDO

Nova Requisi **Data Cadash Consulta do Status** 1 - Clicar campo para consulta do histórico de Status Detalhe Requisicao: 10110 **Data Operação** Situação 3/02/2022 09:04:22

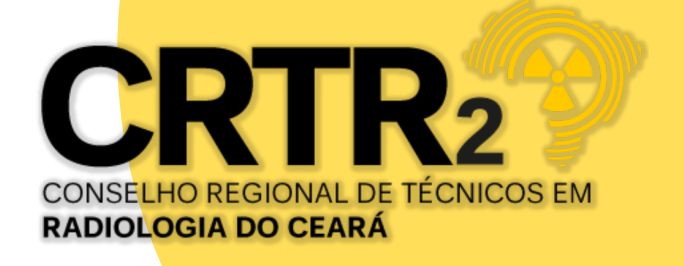

### OBSERVAÇÃO: CASO OCORRA NA PESQUISA NO STATUS, REQUISIÇÃO REPROVADA, O PROFISSIONAL DEVERÁ REALIZAR NOVA REQUISIÇÃO CONFORME ORIENTAÇÃO PADRÃO DE FIXAR FOTO E ASSINATURA.

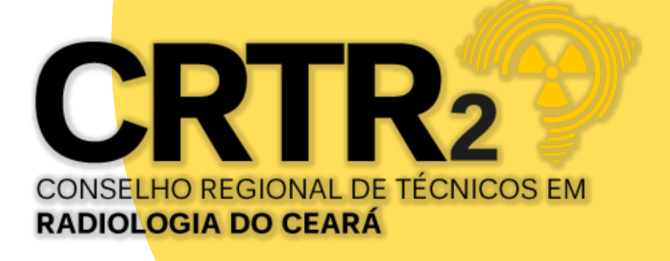

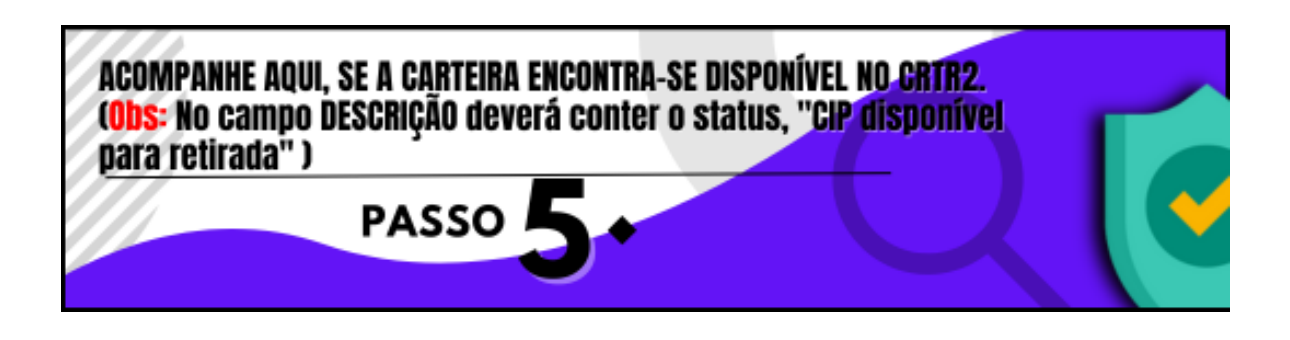

PARA CERTIFICAR SE A CARTEIRA JÁ ENCONTRA-SE DISPONÍVEL PARA RETIRADA NO REGIONAL OU RECEBIMENTO PELO CORREIO, DEVERÁ ACESSAR O 5ª PASSO, APÓS LOGADO, NO MENU CONSULTAR PROTOCOLO, VERIFICAR NA COLUNA DESCRIÇÃO, A INFORMAÇÃO "CIP RECEBIDA, AGUARDANDO A RETIRADA PELO PROFISSIONAL" (PARA PROFISSIONAIS QUE RESIDEM NA CAPITAL E REGIÃO METROPOLITANA) OU RECEBIDA, SERÁ ENVIADO PELO CORREIO"(PARA PROFISSIONAIS QUE RESIDEM NO INTERIOR DO ESTADO) .